# **Enhance Teaching-Learning using Edublogs.**

**Monday, 22 April,2024.**

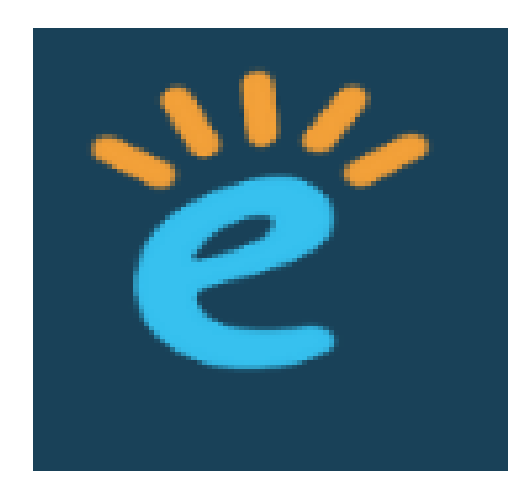

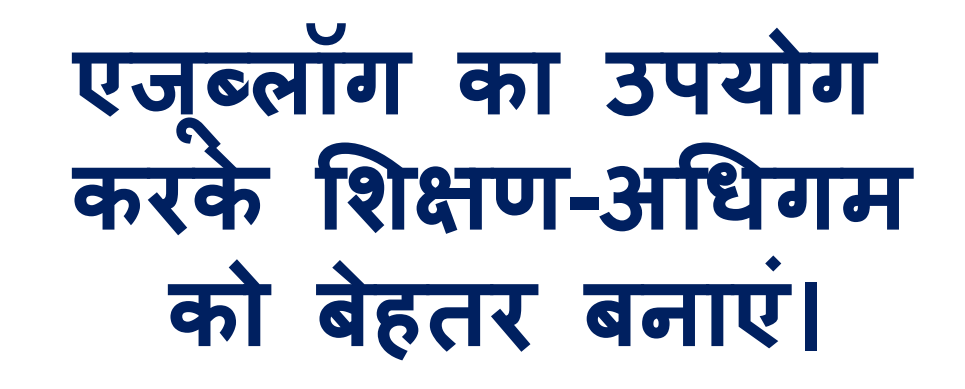

#### **Presenter**

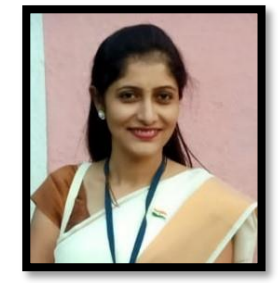

**Ms.Kunda Jayawant Bachhav. Assistant Teacher NMC School no. 18, Nashik Maharashtra. (State Teacher Awardee 2023 )** kirankunda1900@gmail.com

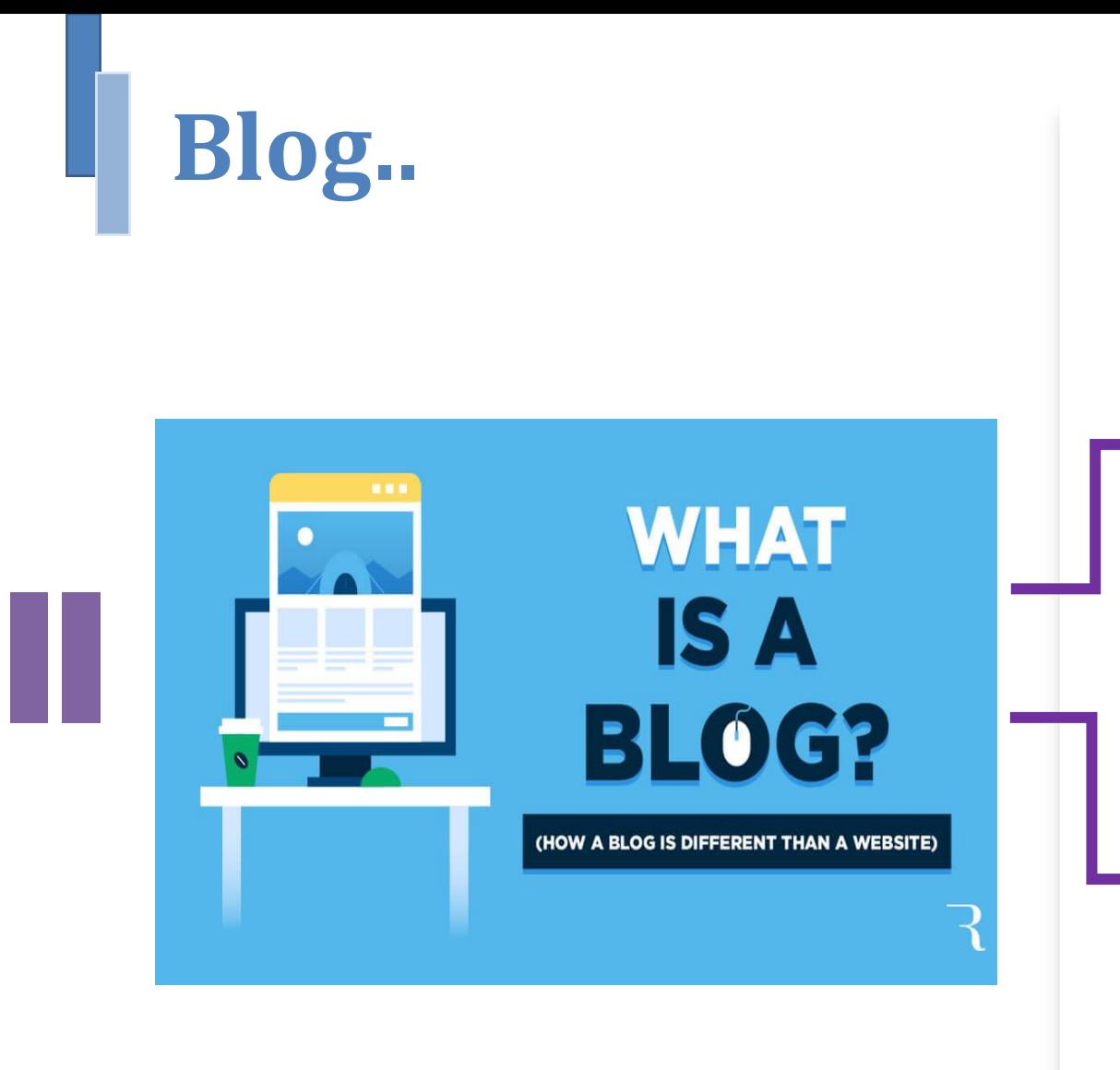

### **[www.edublog.org](http://www.edublog.org/)** हैं।

A blog is an informational website published on the World Wide Web consisting of discrete, often informal diarystyle text entries.

ब्लॉग वर्ल्ड वाइड वेब पर प्रकाशित एक सू चनात्मक वेबसाइट है जिसमें अलग-अलग, अक्सर अनौपचारिक डायरी-शैली की पाठ प्रविष्टियाँ शामिल होती

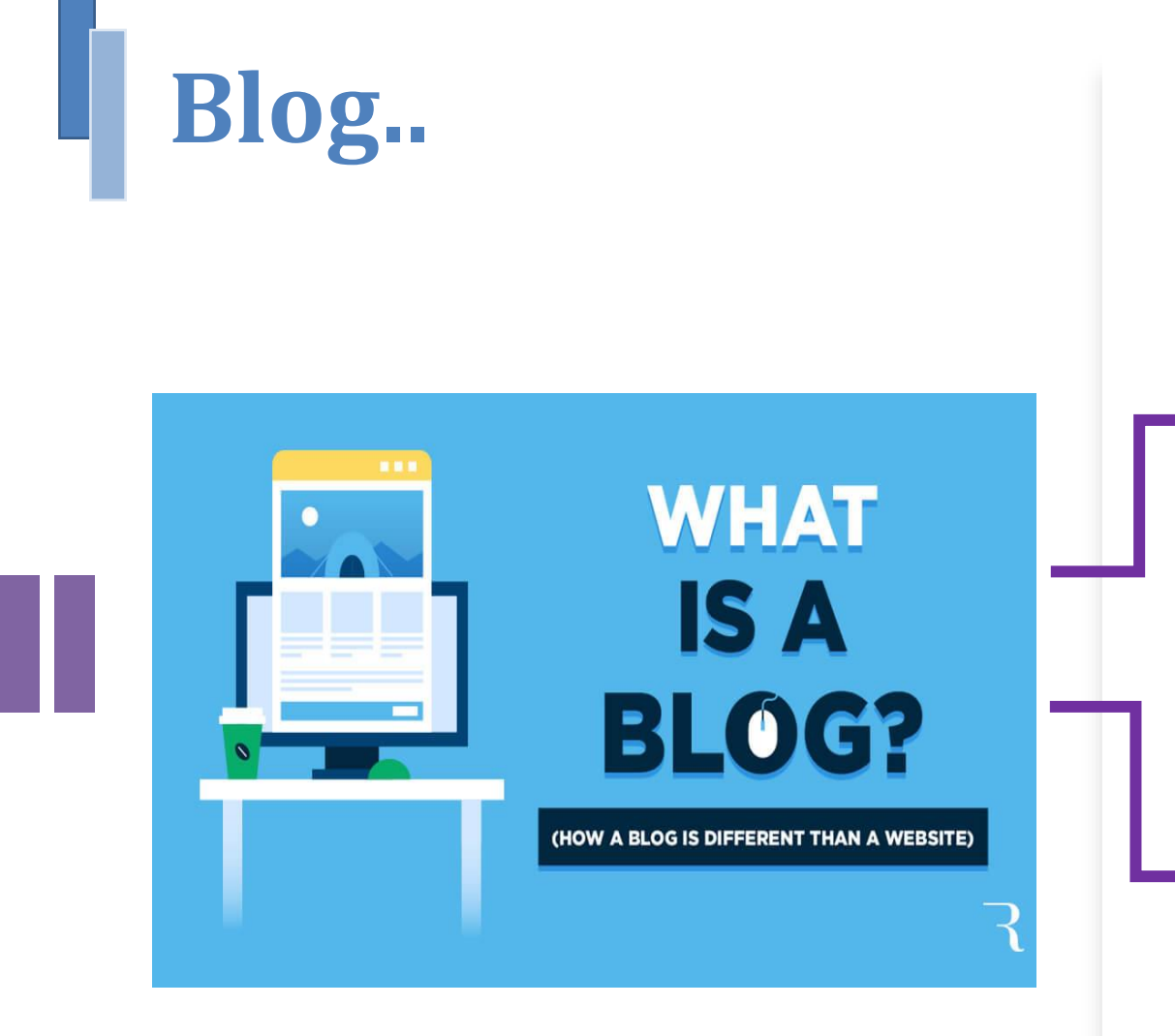

### उद्देश्यों के शलए ककया िाता है। **[www.edublog.org](http://www.edublog.org/)**

A blog is a frequently updated web page used for personal commentary, business content or educational purpose.

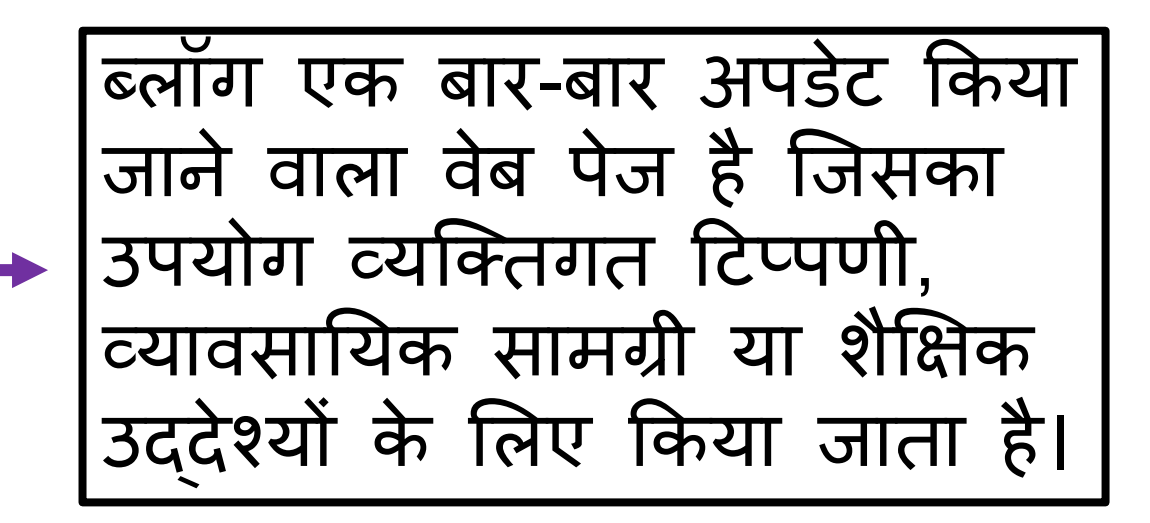

# **What is Edublogs..**

Edublog s can be used as instructional resources, in which teachers can post tips, explanations or samples to help students learn. The use of blogs in the classroom allows both the teacher and student the ability to edit and add content at any time

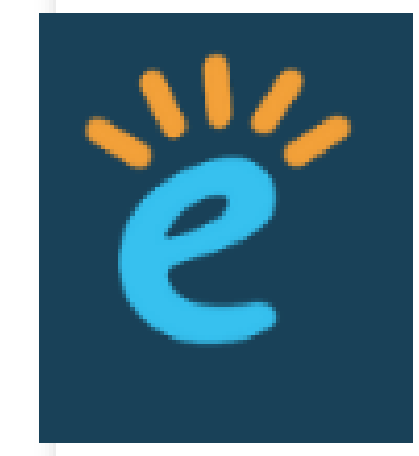

एज्यू ब्लॉग का उपयोग निर्देशात्मक संसाधनों के रूप में किया जा सकता है, जिसमें शिक्षक छात्रों को सीखने में मदद करने के लिए युक्तियाँ, स्पष्टीकरण या नमूने पोस्ट कर सकते | है। कक्षा में ब्लॉग का उपयोग शिक्षक और छात्र दोनों को किसी भी समय सामग्री को संपाटदत करने और िोड़ने की िमता प्रदान करता है

# **What is Edublogs..**

Edublog s is a blogging platform on the web and as an app designed for educators and students. By itself, it's not a teaching or learning tool. Instead, Edublog s makes it possible for teachers to create classroom and student blogs that include text, video, images, and other media.

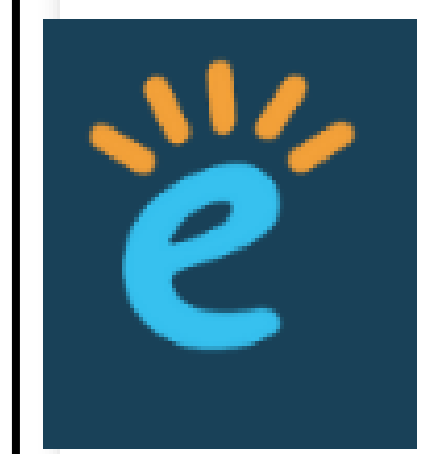

एजब्लॉग वेब पर एक ब्लॉगिंग प्लेटफ़ॉर्म है और शिक्षकों और छात्रों के लिए<br>डिजाइन किया गया एक ऐप डिज़ाइन किया गया एक ऐप<br>है। अपने आप में, यह कोई शििण या सीखने का उपकरण नहीं है। इसके बिाय, ए्ब्लॉग्स शििकों के लिए कक्षा और छात्र ब्लॉग<br>बनाना संभव बनाता है जिसमें टेक्स्ट, वीडियो, चित्र और अन्य मीडिया शामिल होते हैं।

## **Why edublogs..**

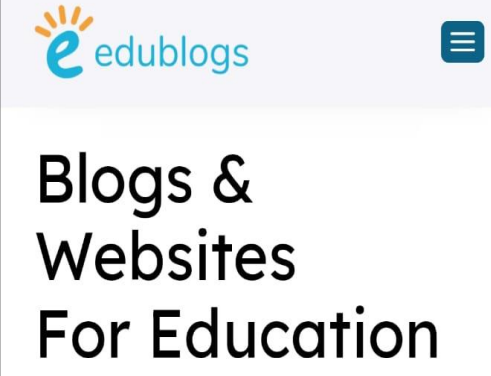

By educators, for educators. We are the oldest and most trusted web publishing platform for teachers and students.

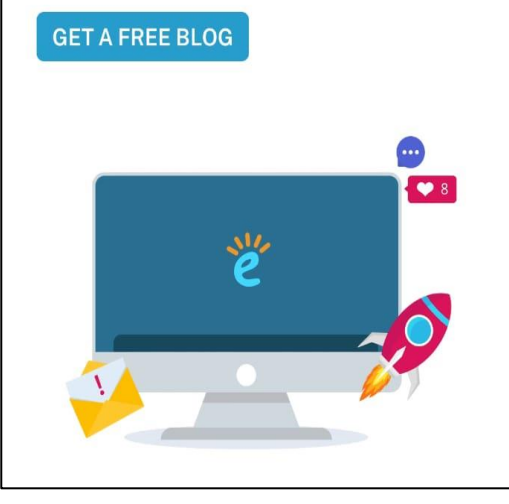

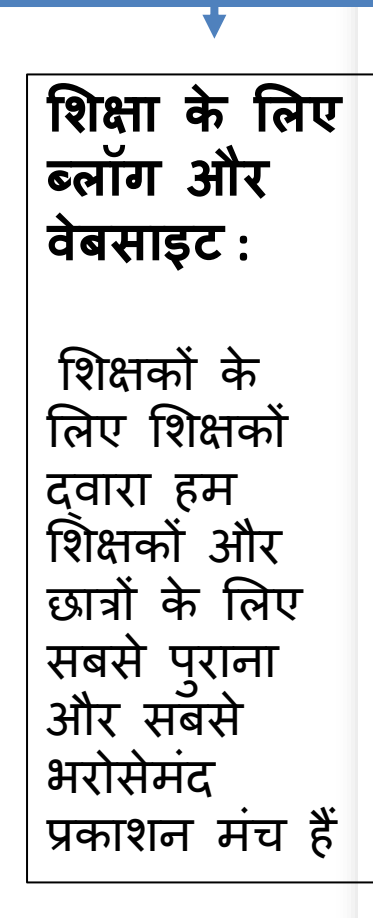

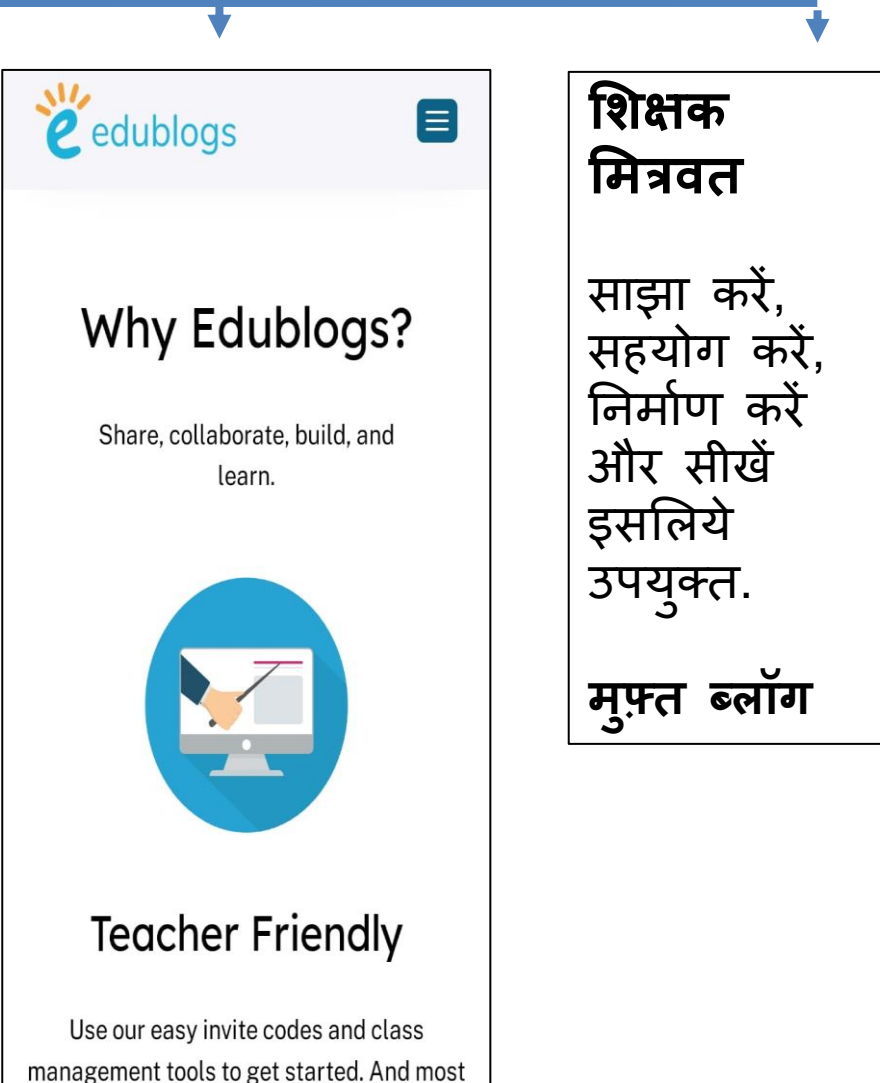

importantly, it's free!

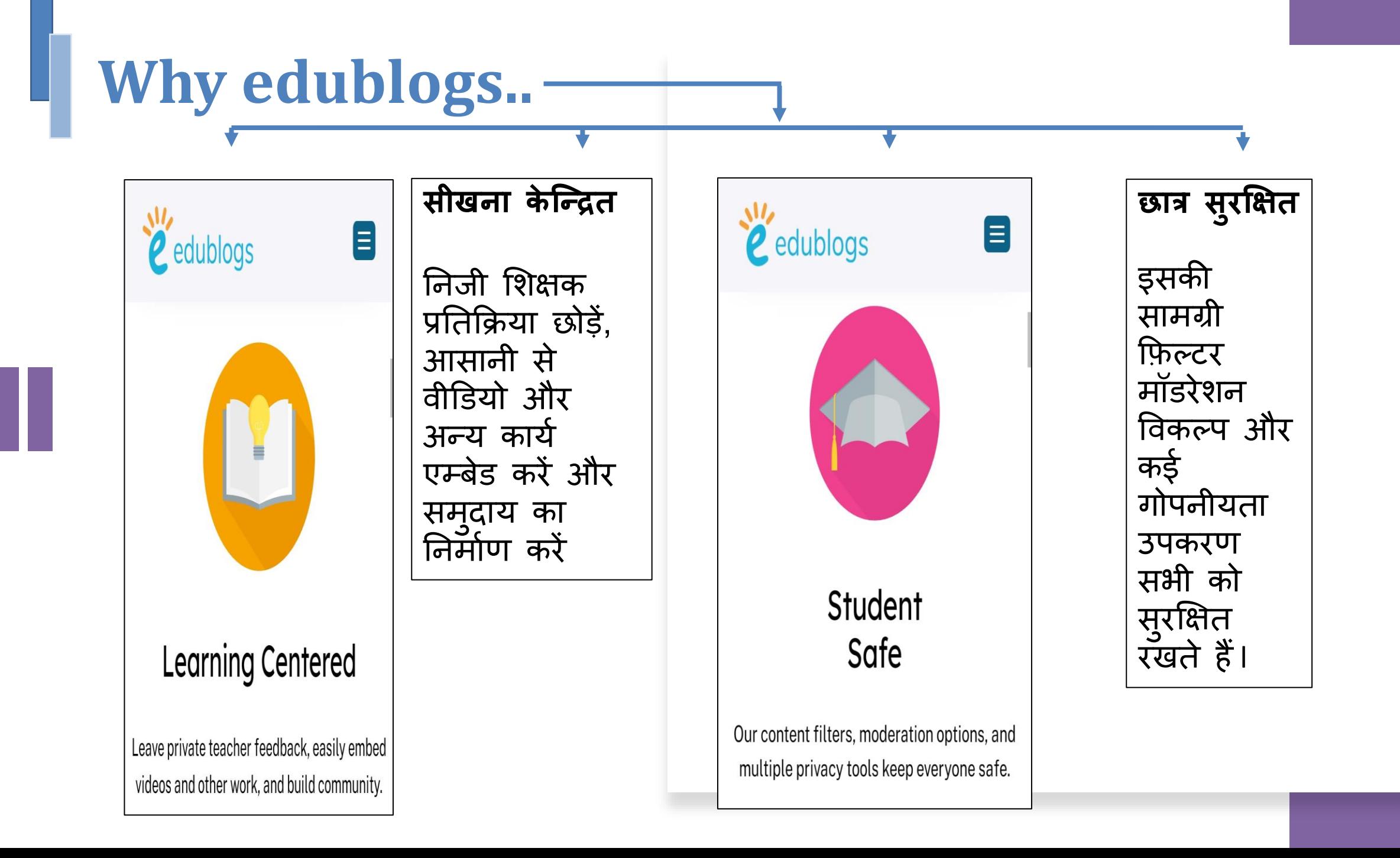

# Features (विशेषताएँ)

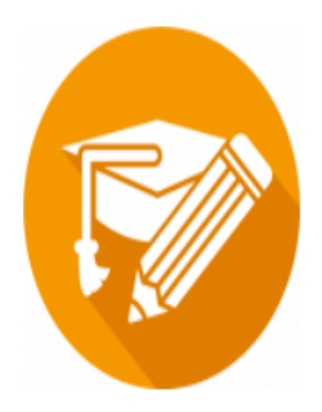

#### **Blogging With Students**

This course guides you step-by-step through the process of setting up a class blog and blogging with your students.

### **छात्रों केसाथ ब्लॉधगंग**

यह पाठ्यक्रम आपको क्लास ब्लॉग स्थापित करनेकी प्रकिया तथा अपनेछात्रों के साथ ब्लॉगिंग करनेमें चरण-दर-चरण मार्गदर्शन करता है।

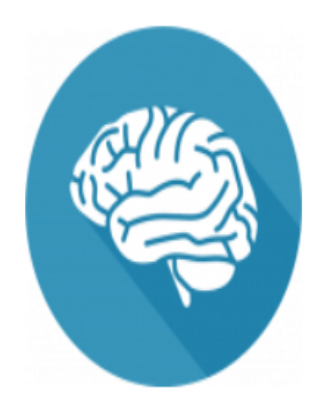

#### **Building Your PLN**

A Personal/Professsional Learning Network (PLN) can help you connect and learn from others. This course shows you how to get started to build connections using Twitter, hashtags, blogs and curation tools!

#### **अपना पीएलएन बनाना**

्एक व्यक्तिगत/व्यावसायिक शिक्षण नेटवर्क (पीएलएन) आपको औरोर्स जुड़ने और सीखने में मदद कर सकता है । यह पाठ्यक्रम आपको दिखाता है कि टविटर, हैशटैग, ब्लॉग और क्यूरेशन टूल का उपयोग करके कर्नेक्शन बनाना कैसे शुरू करें I

# Features (विशेषताएँ)

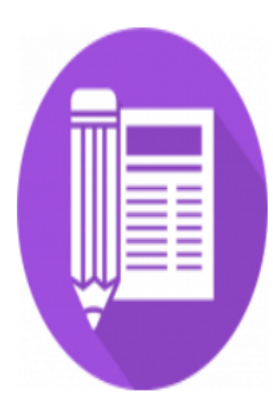

#### **Personal Blogging**

There are so many benefits of blogging for teachers! Learn how to create your own personal/professional educator blog.

#### **For Your Students**

Our Blogging Bootcamp self-paced course is designed specifically for your students to guide them through the process of setting up and using their blog. Ideal for both primary and secondary students.

### **व्यन्द्ततगत ब्लॉधगंग**

शिक्षकों के लिए ब्लॉगिंग के बहुत सारें | लाभ हैं! अपना ख ुद का व्यजक्तगत तथा पेशेवर शिक्षक ब्लॉग निर्माण कैसे करें इससे सिख सकते है।

### **आपकेछात्रों केशलए खास :**

एडू ब्लॉगिंग बूटकैप स्व-गति पाठ्यक्रम विशेष रूप से आपके छात्रों के लिए उनके ब्लॉग को स्थावपत करनेऔर उपयोग करने की प्रक्रिया के माध्यम से मार्गदर्शन करने के लिए डिज़ाइन किया गया है। प्राथशमक और माध्यशमक छात्र दोनों के लिए आदर्श

# Edublogs app

### **ि ुरू करना**

- साड़न अप करें और ब्लॉग पंजीकृत करें
- <u>ब्लॉग में लॉग इन करें</u>
- ्ैिबो्डका उपयोग करें
- पहली पोस्ट प्रकाशित करें
- प्रकाशित पोस्ट संपाटदत करें
- पोस्ट बनाम पृष्ठों
- <u>एक नया पेज प्रकाशित करें</u>
- <u>संपादित पेज</u>
- पेज के बारे में
- <u>ब्लॉग का शीर्षक बदलें</u>
- विषय को परिवर्तित करें

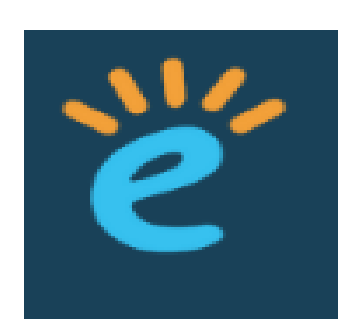

### **Getting Started**

- •[Sign up & register blog](http://help.edublogs.org/signing-up-for-your-blog/)
- •[Log into blog](http://help.edublogs.org/logging-into-your-blog-dashboard/)
- •[Use dashboard](http://help.edublogs.org/using-your-dashboard/)
- •[Publish first post](http://help.edublogs.org/writing-your-first-post/)
- •[Edit published post](http://help.edublogs.org/editing-posts/)
- •[Posts vs. pages](http://help.edublogs.org/the-differences-between-posts-and-pages/)
- •[Publish a new page](http://help.edublogs.org/writing-pages/)
- •[Edit page](http://help.edublogs.org/how-do-i-edit-a-published-page/)
- •[About page](http://help.edublogs.org/writing-your-about-page/)
- •[Change blog title](http://help.edublogs.org/blog-title-tagline-timezone-and-language/)
- •[Change theme](http://help.edublogs.org/changing-your-blogs-look/)

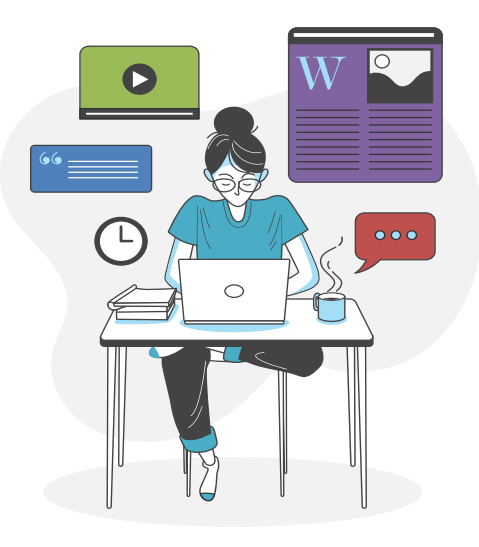

# <u>Sign up & register blo</u>g **साइन अप करें और ब्लॉग पंजीकृत करें**

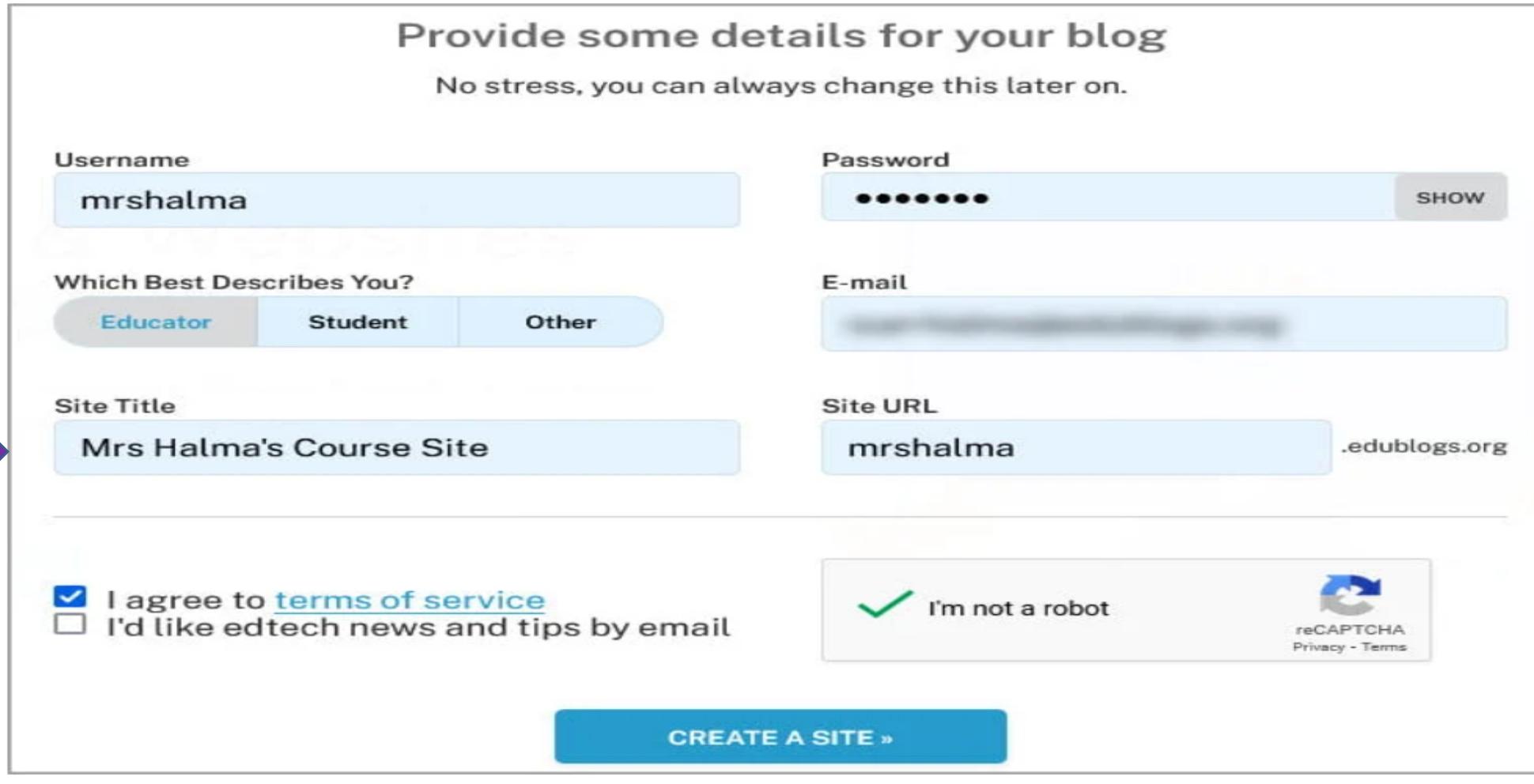

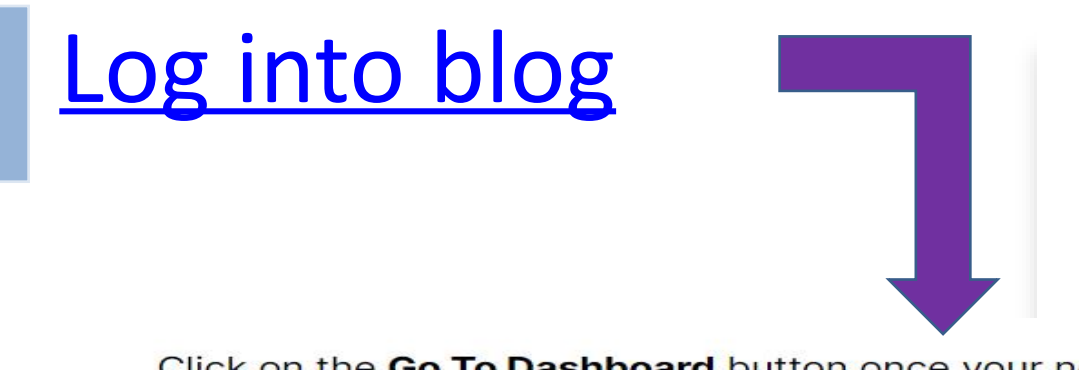

Click on the Go To Dashboard button once your new site is created. Remember to record your account details.

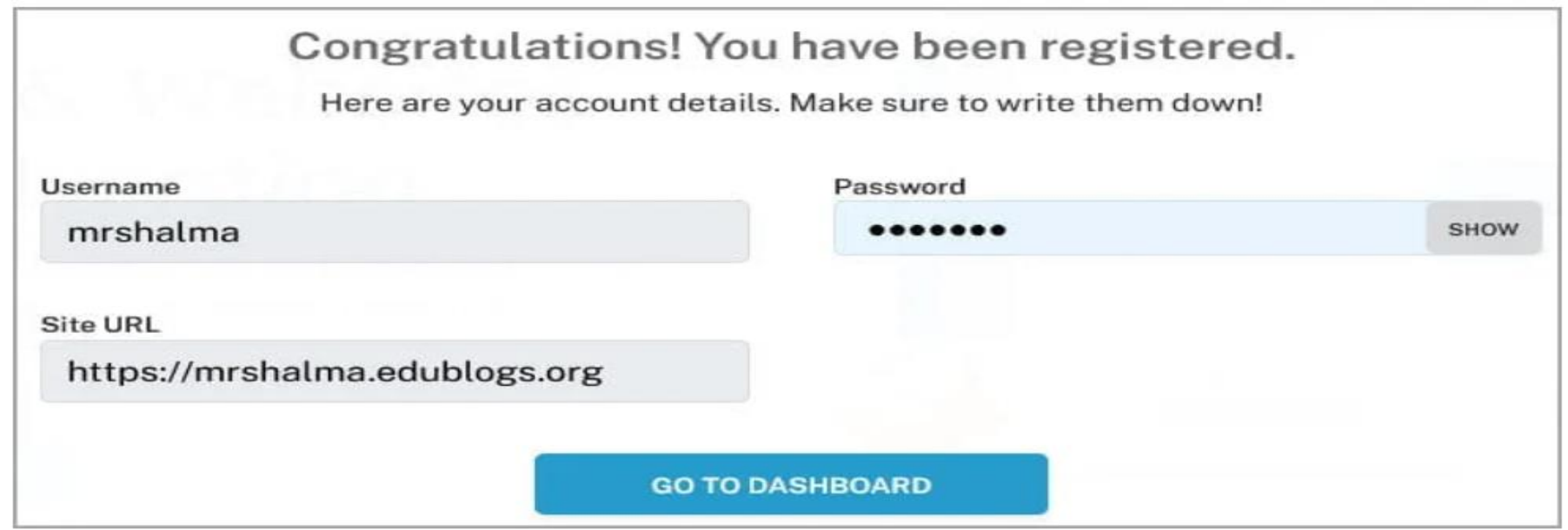

### Add New Site or Blog To Existing Account

#### Add New Site or Blog To Existing Account

You can add more than one site or blog to your Edublogs account which allows you to use a single account login to manage all your sites and blogs.

Once you have created more than one site you'll see your sites listed under your My Sites dropdown menu in your admin bar.

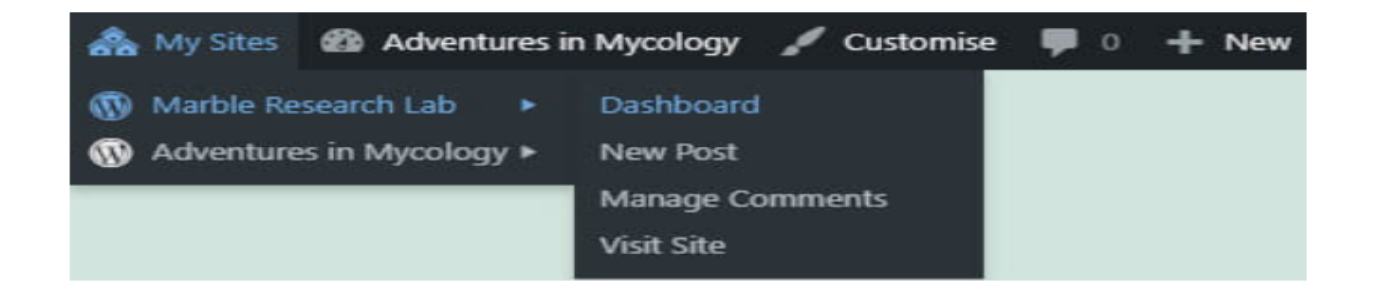

Log in to your Edublogs account (if you are not already logged in) and go to **Dashboard > My** Sites and click on Add New. This takes you to the sign up form where you'll see your current sites listed with an option to set up new site.

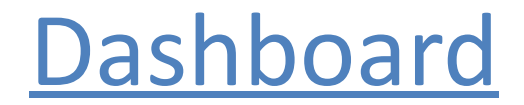

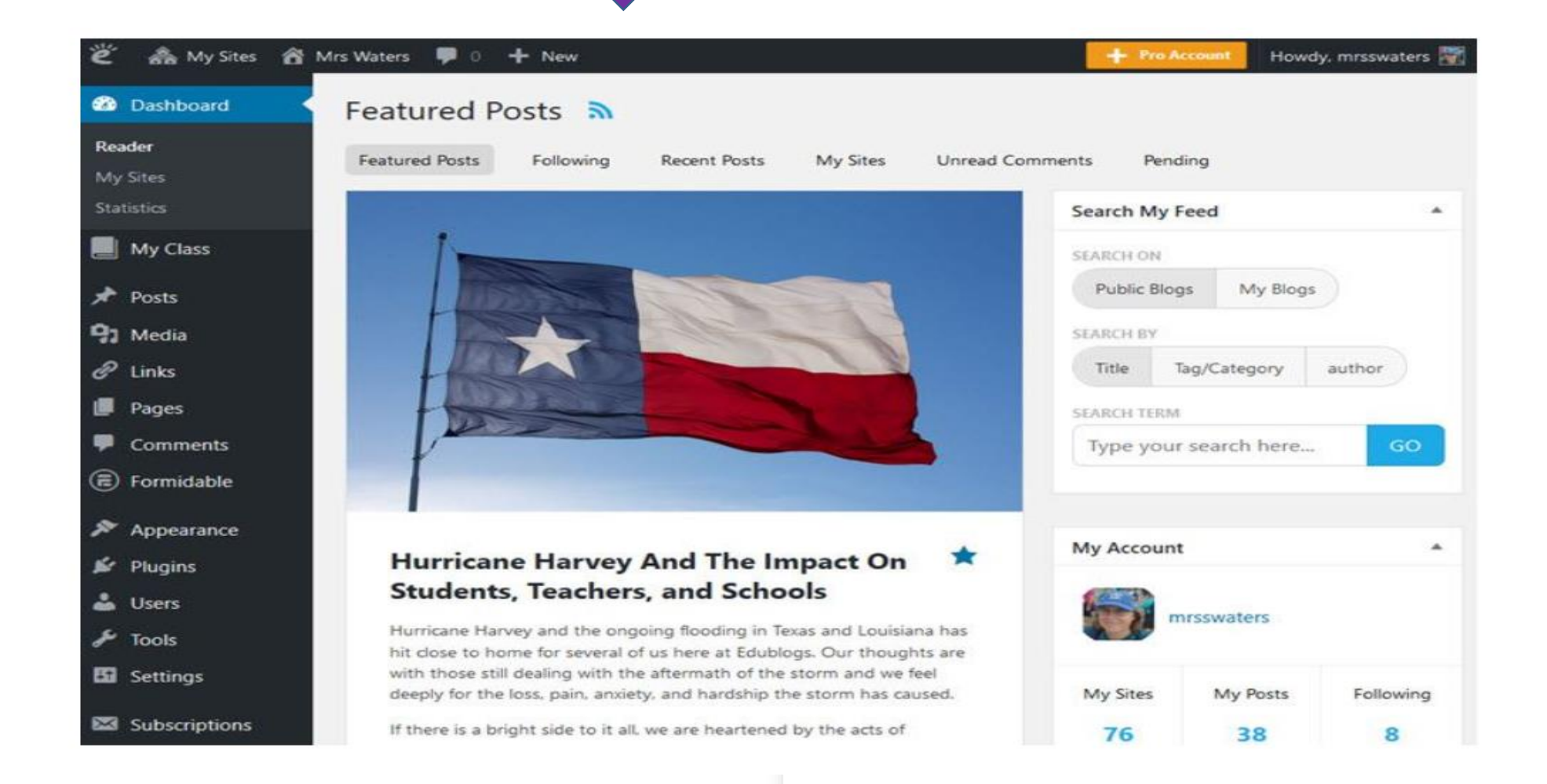

### Dashboard- My Class.

Gmail **P** 6d classroom **S** Scratch - Imagine,... **C** 6d Key My Sites A Kunda's Teaching ideas ■ 0 + New Howdy, kundabachhav28 Screen Options ▼ Dashboard My Class **My Account**  $\wedge$  V  $\wedge$  $\wedge$   $\vee$   $\wedge$ **Student Blogs** Create Student Blogs da's Teaching ideas kundabachhav28 **Username Student Users** kundabachhav28 **Display Create Student Users** shindekalash712@gmail.com rch engines blocked **Settings Invite Students** # Of Sites Upgrade To Pro! **View My Sites** Update Profile Reports Storage: 0.00% used of 1000.00MB total **Quick Draft**  $\wedge$   $\vee$   $\wedge$  $\wedge$   $\vee$   $\wedge$ Activity Title **Recently Published** Today, 8:46 am My first post Content Today, 7:37 am Our Project My global Classroom What's on your mind? Apr 25th, 7:42 am About Me. Apr 25th, 5:43 am Hello world! **Recent Comments** Save Draft Need Help?

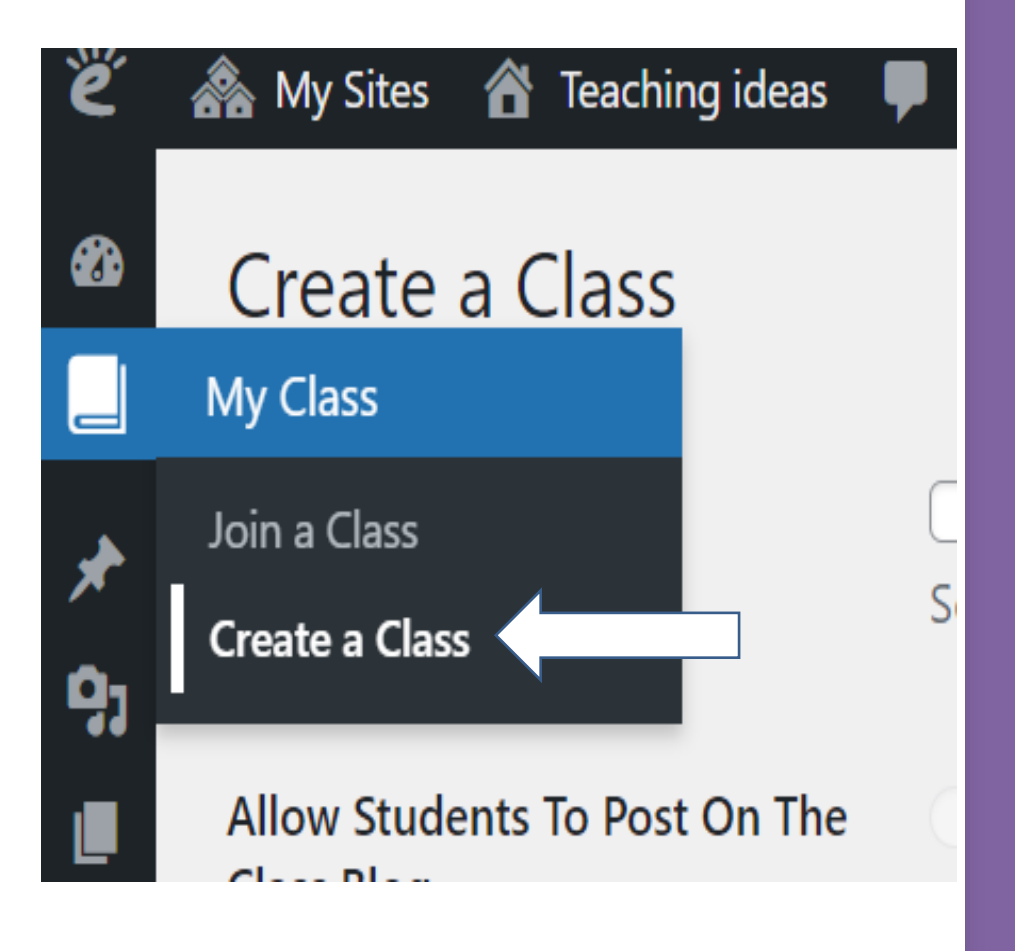

# Dashboard- My Class.

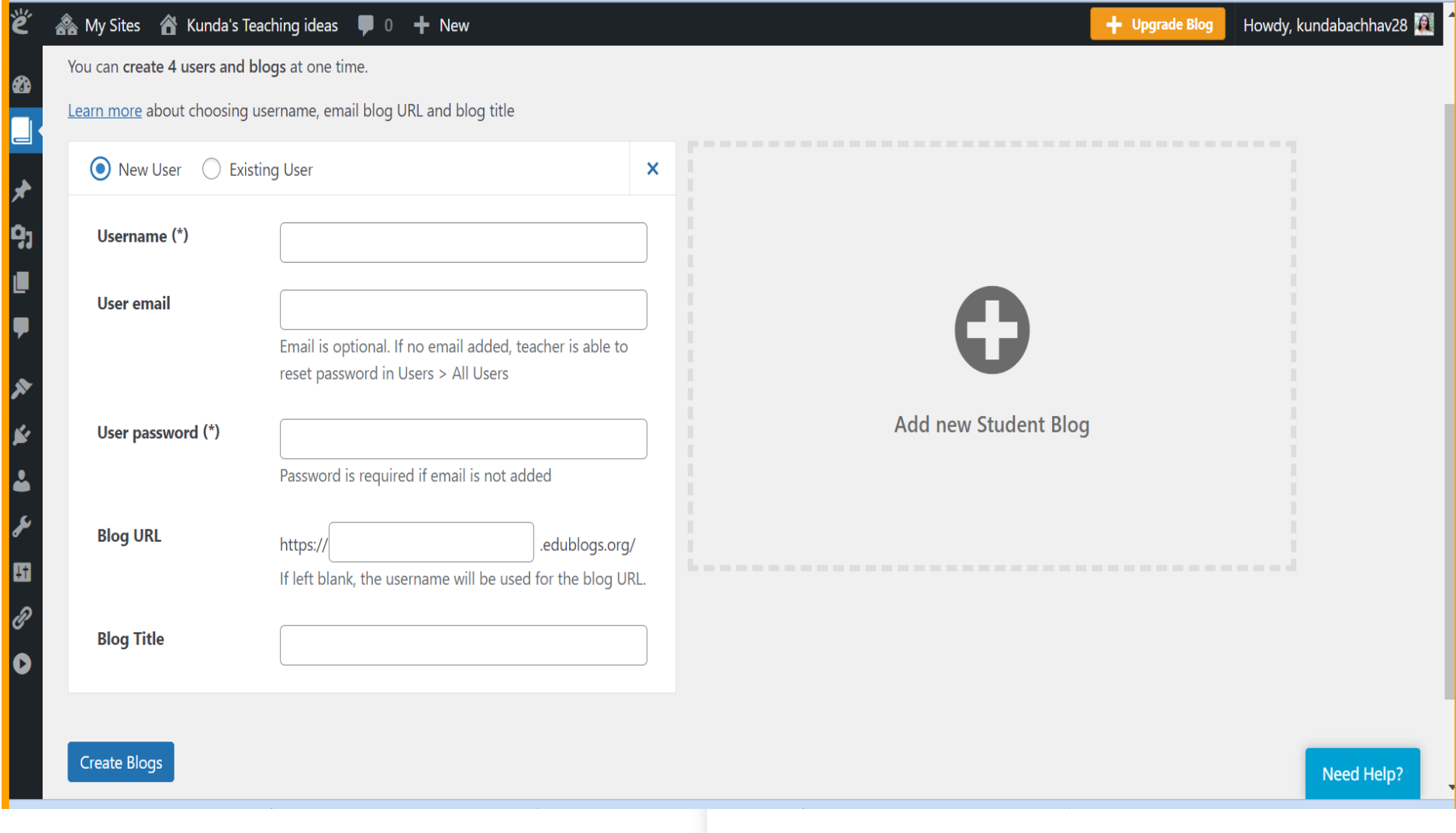

# Publish first post पहली पोस्ट प्रकाशित करें

#### 1. Go to Posts > Add New.

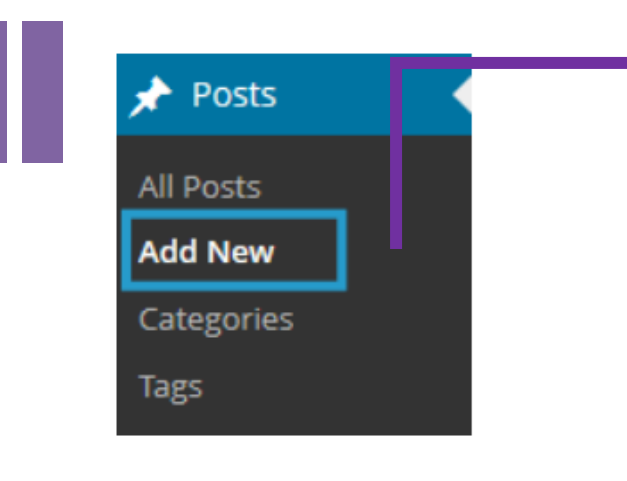

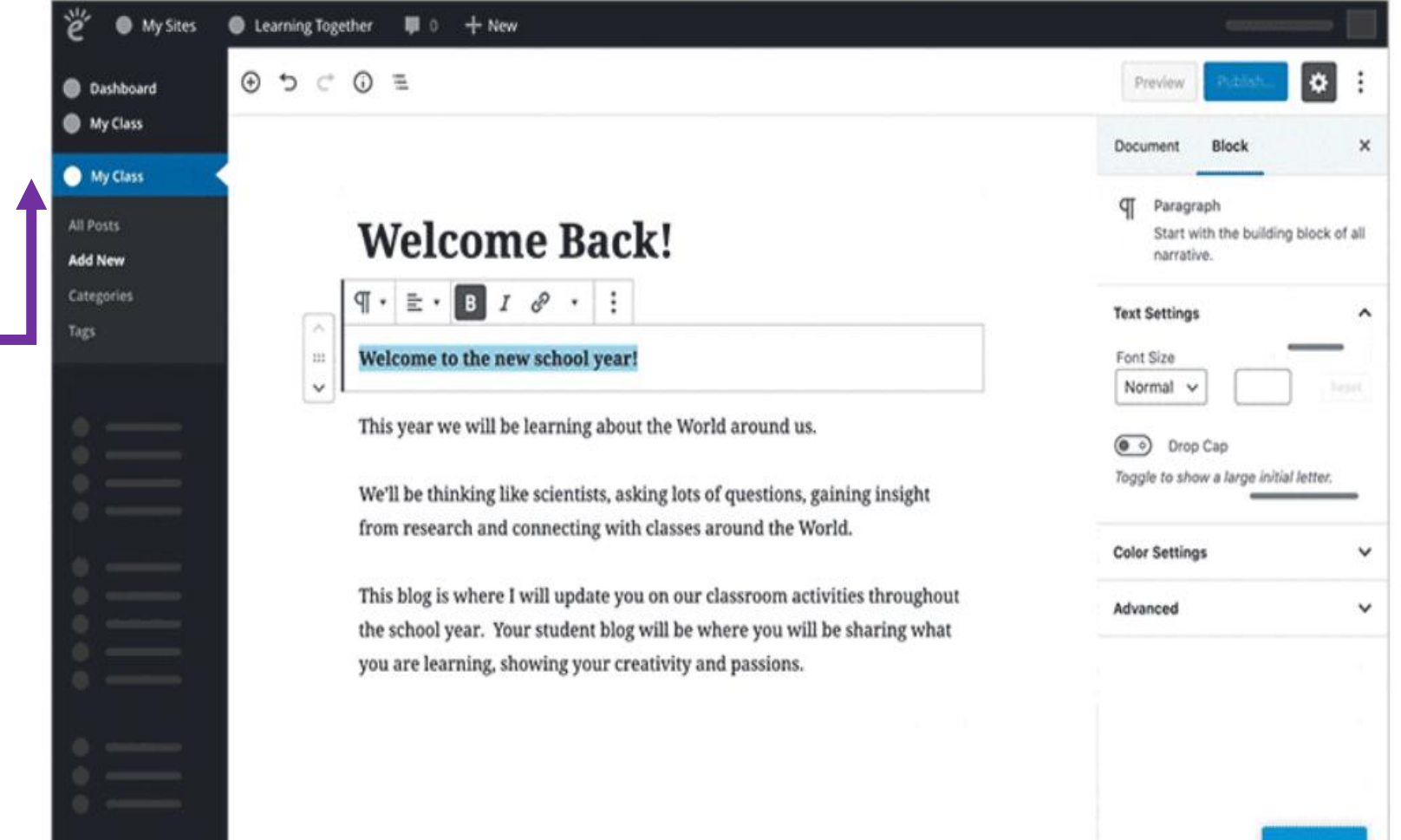

Need Help

# **Publish first post**

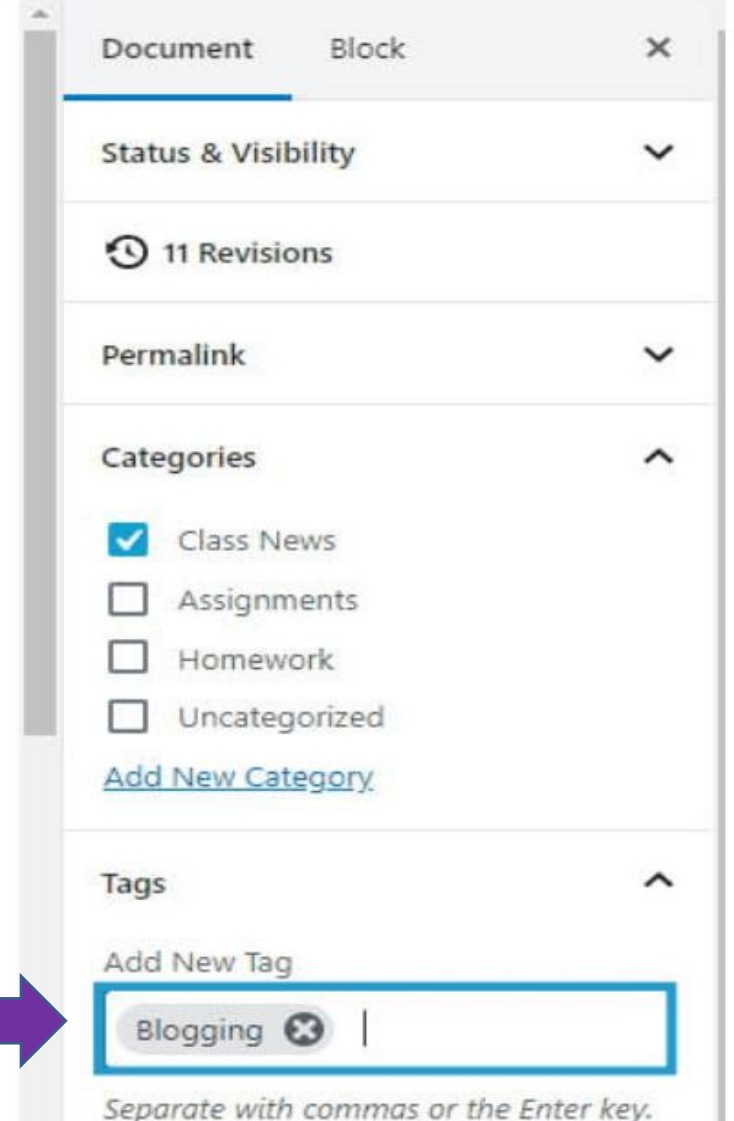

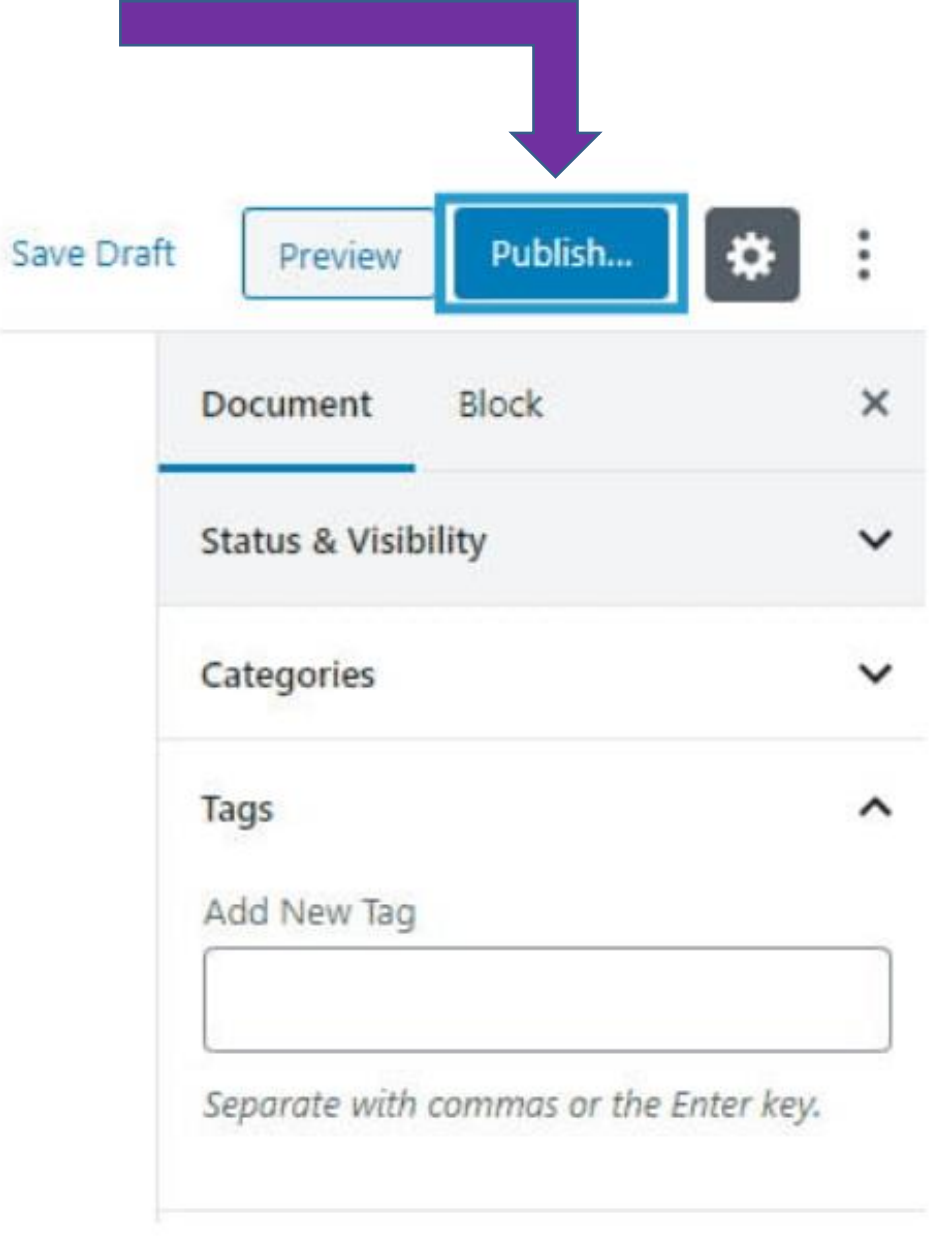

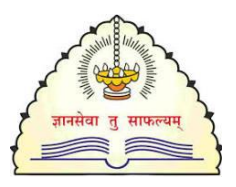

# Publish New Post. नई पोस्ट प्रकाशित करें

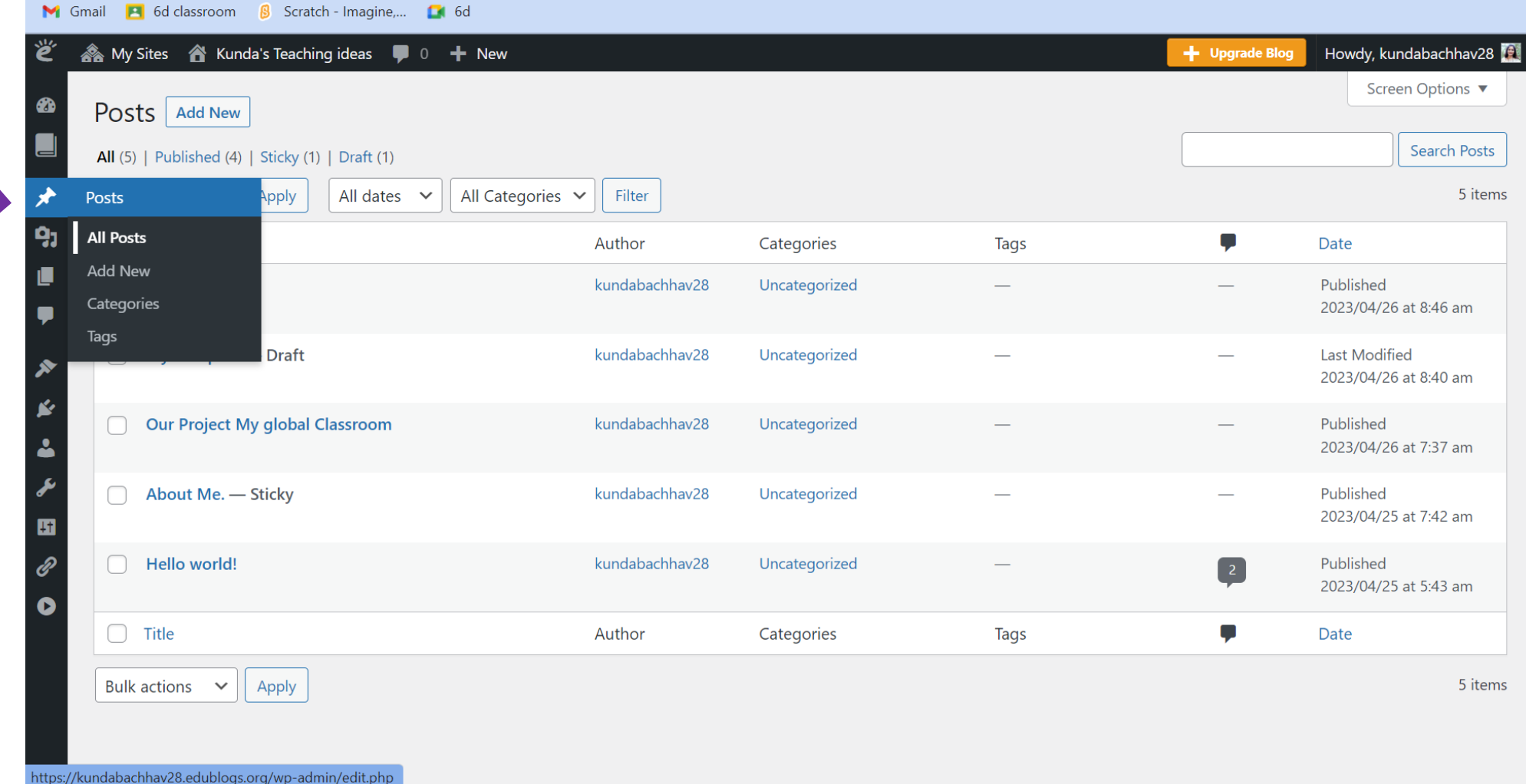

### Publish new page

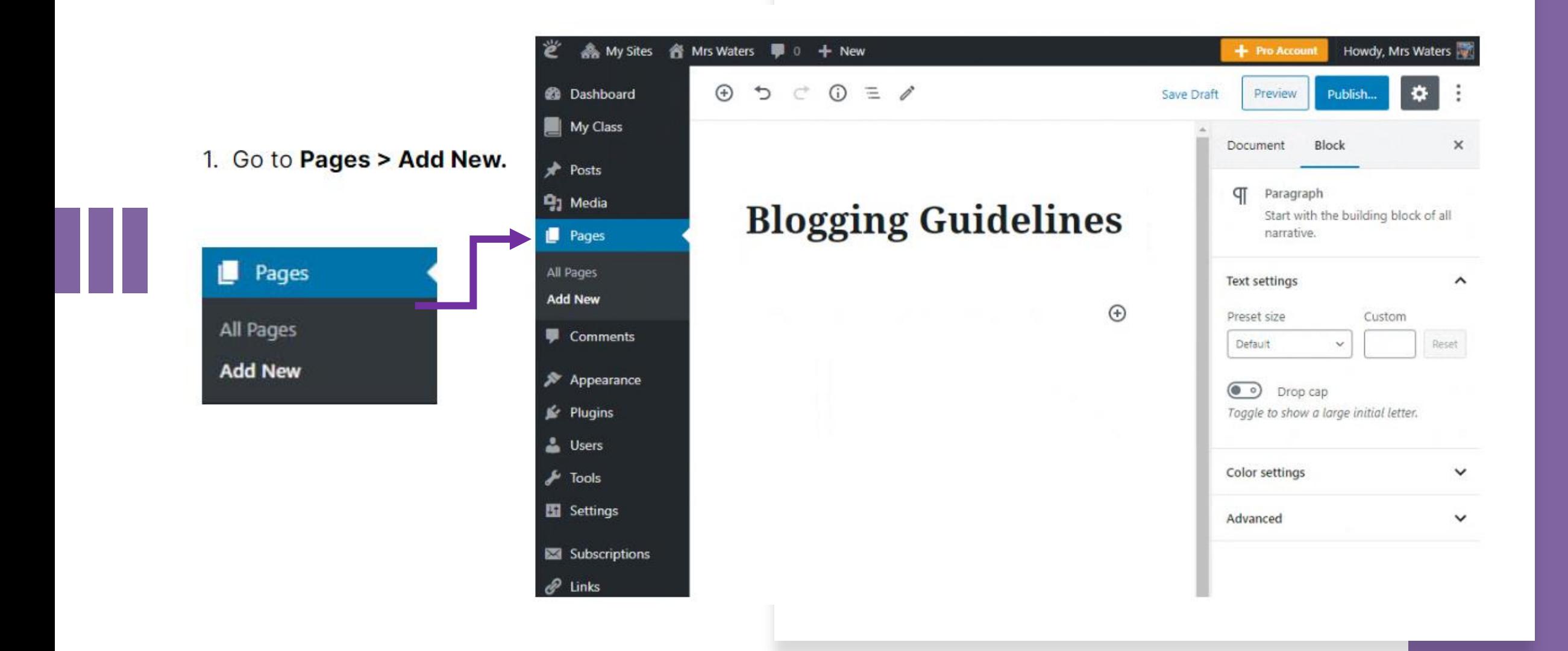

# **Publish new page**

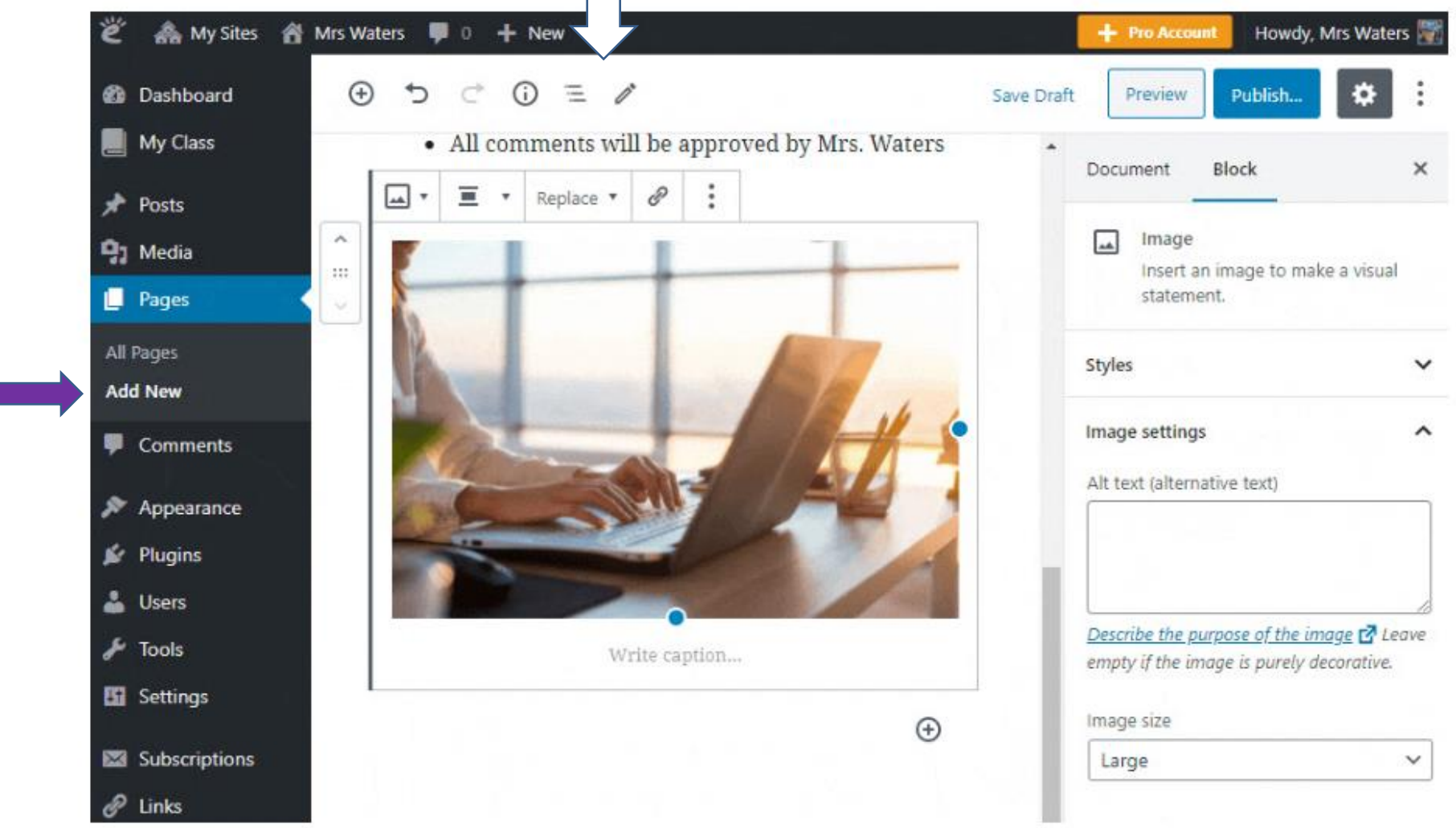

### Edit Published page प्रकाशित पेज को संपादित करे

#### **Pages Screen Overview**

This is the area in your administration panel where you see a listing of all the saved pages, 20 pages per page, that you've written on your blog.

In this screen you can search for pages by date. Once pages are located you can either edit the page or delete pages.

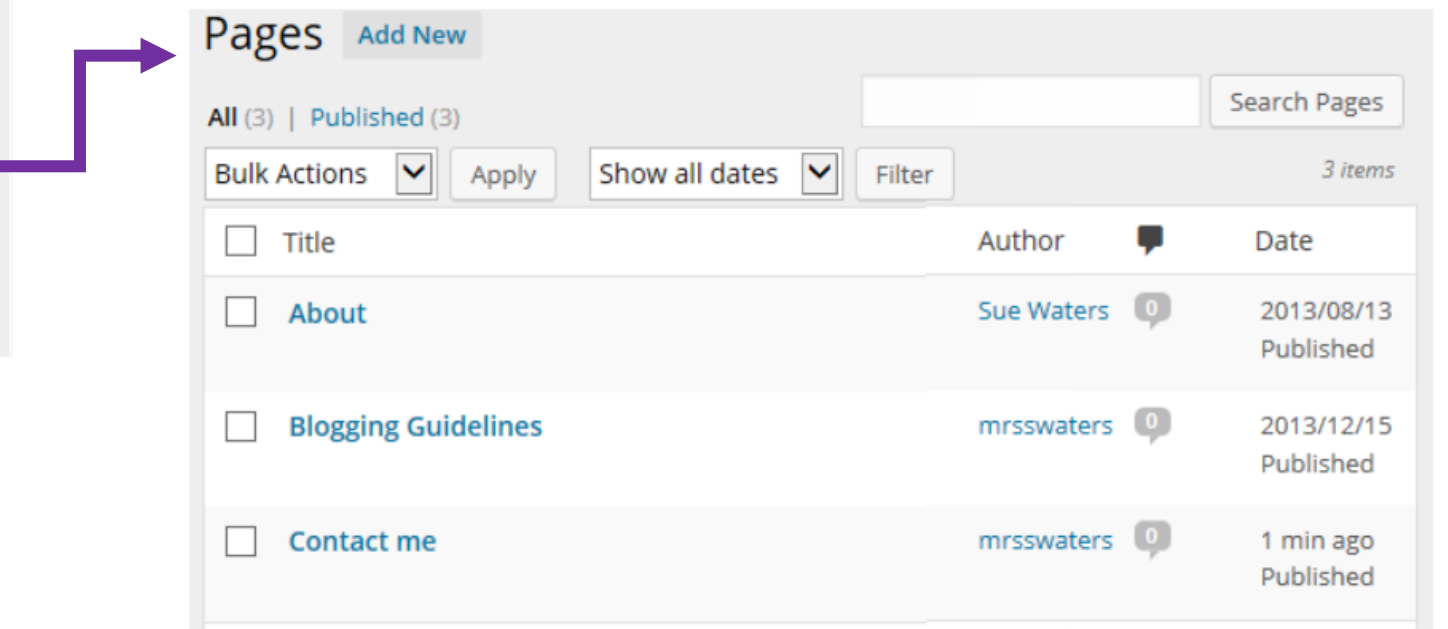

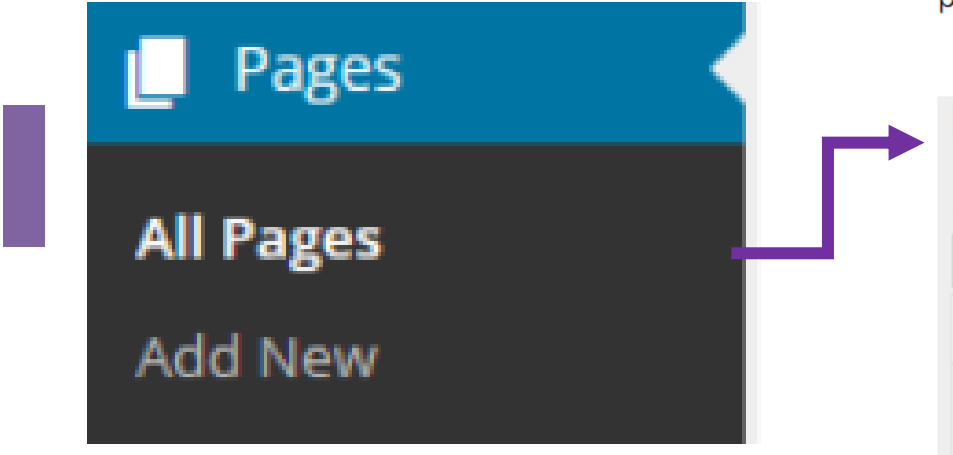

### Edit Published page

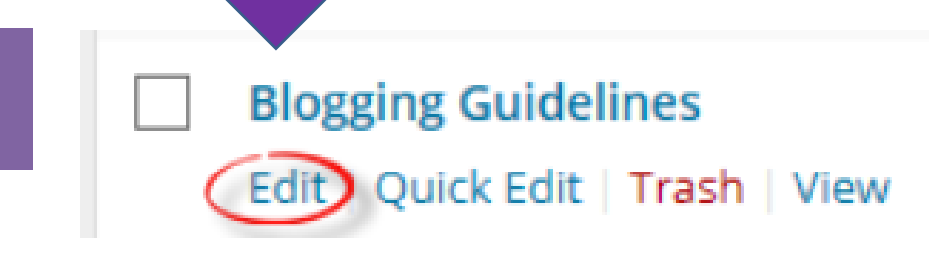

#### Screen Options Help Edit Page Add New **Blogging Guidelines** Publish Permalink: http://mrswaters.edublogs.org/blogging-guidelines/ Edit View Page Preview Changes 91 Add Media <sup>9</sup> Status: Published Edit Visual Text **B I · E E & E = = 8 & E < X 图** Visibility: Public Edit Paragraph · U 三 A · 自 曲 Q Ω 三 手 う /\* ● Published on: Dec 15, 2013 @ 5:51 Edit About our Class blog Move to Trash Update Our class blog is used to provide information on what is happening in our classroom to share with our families and connect with classes around the World. Page Attributes Our blog rules:

### Post vs Pages

- 1. Page Title  $-$  tells the reader what the page is about.
- 2. Your page content this is information you want to share on this page
- 3. Comments most themes support comments at the bottom of the page. Comments are disabled on pages by default and can be enabled.

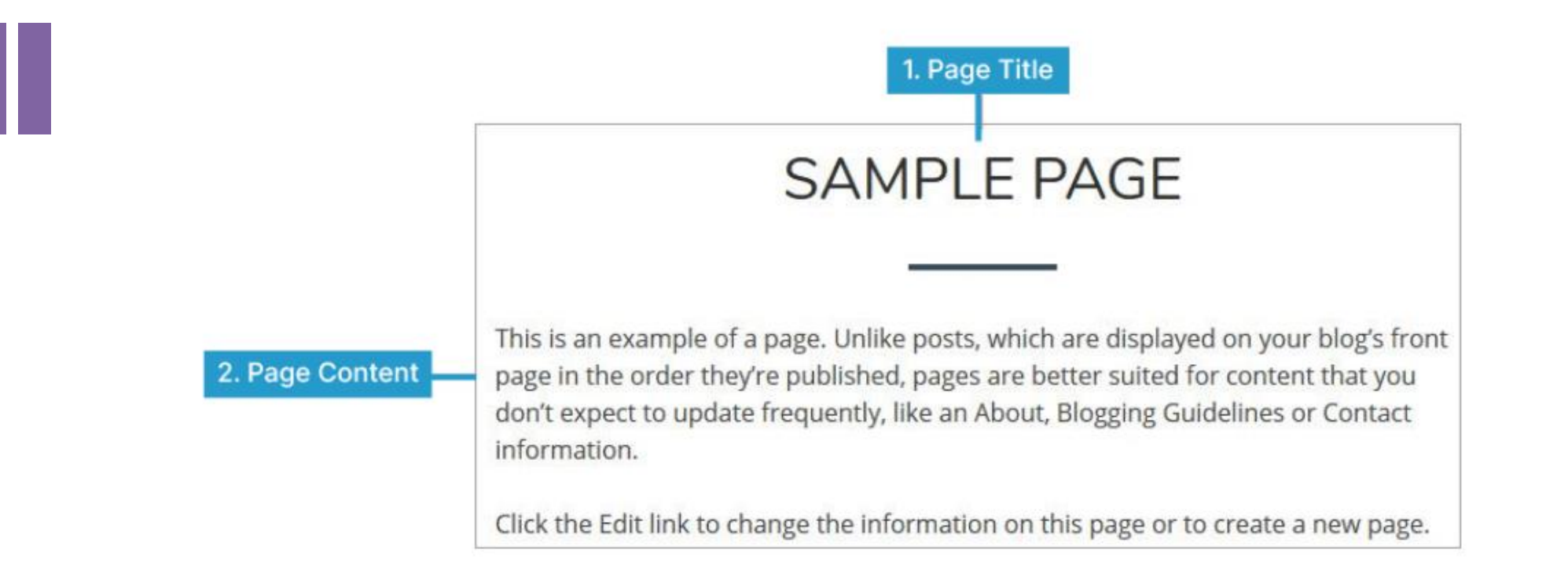

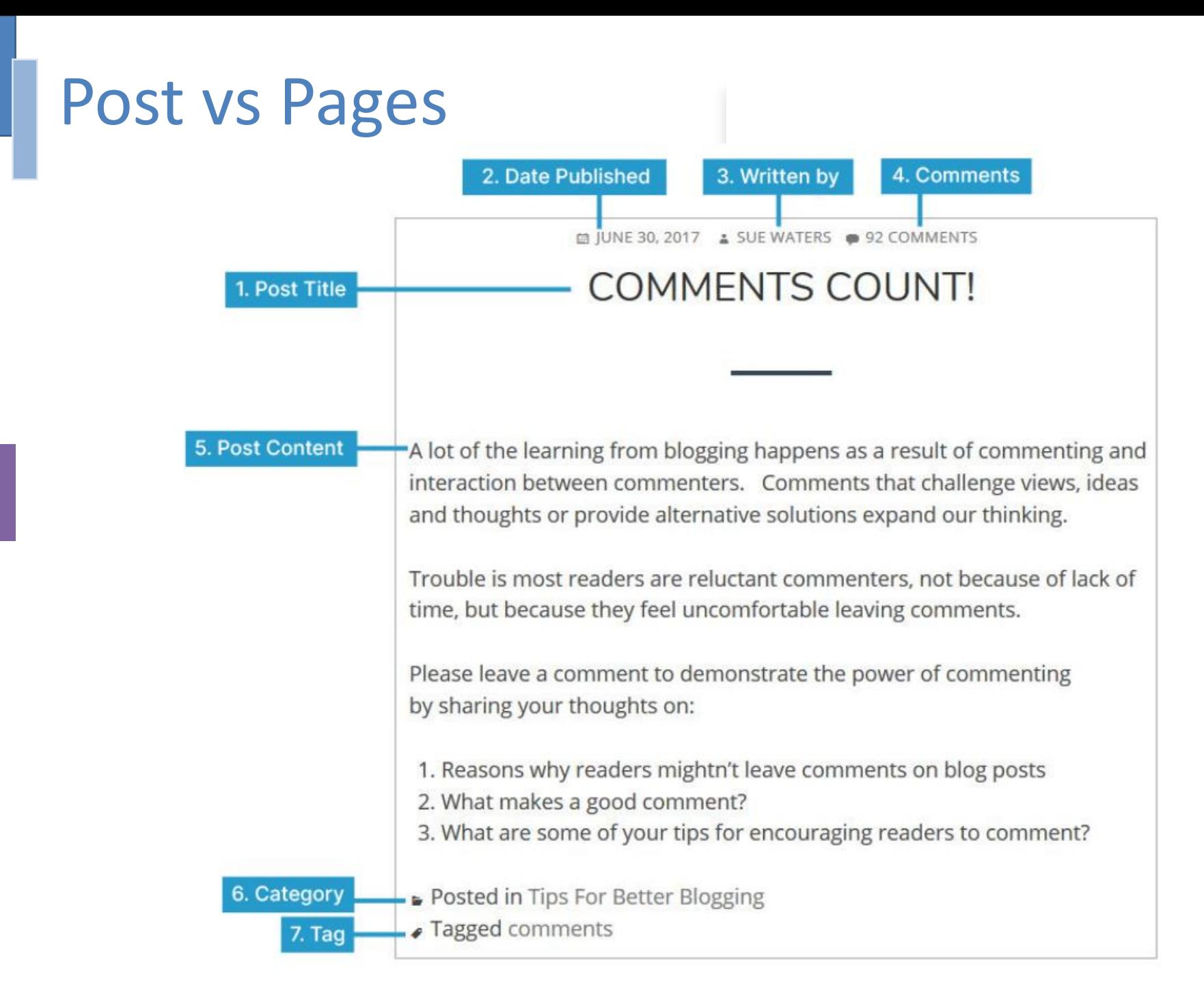

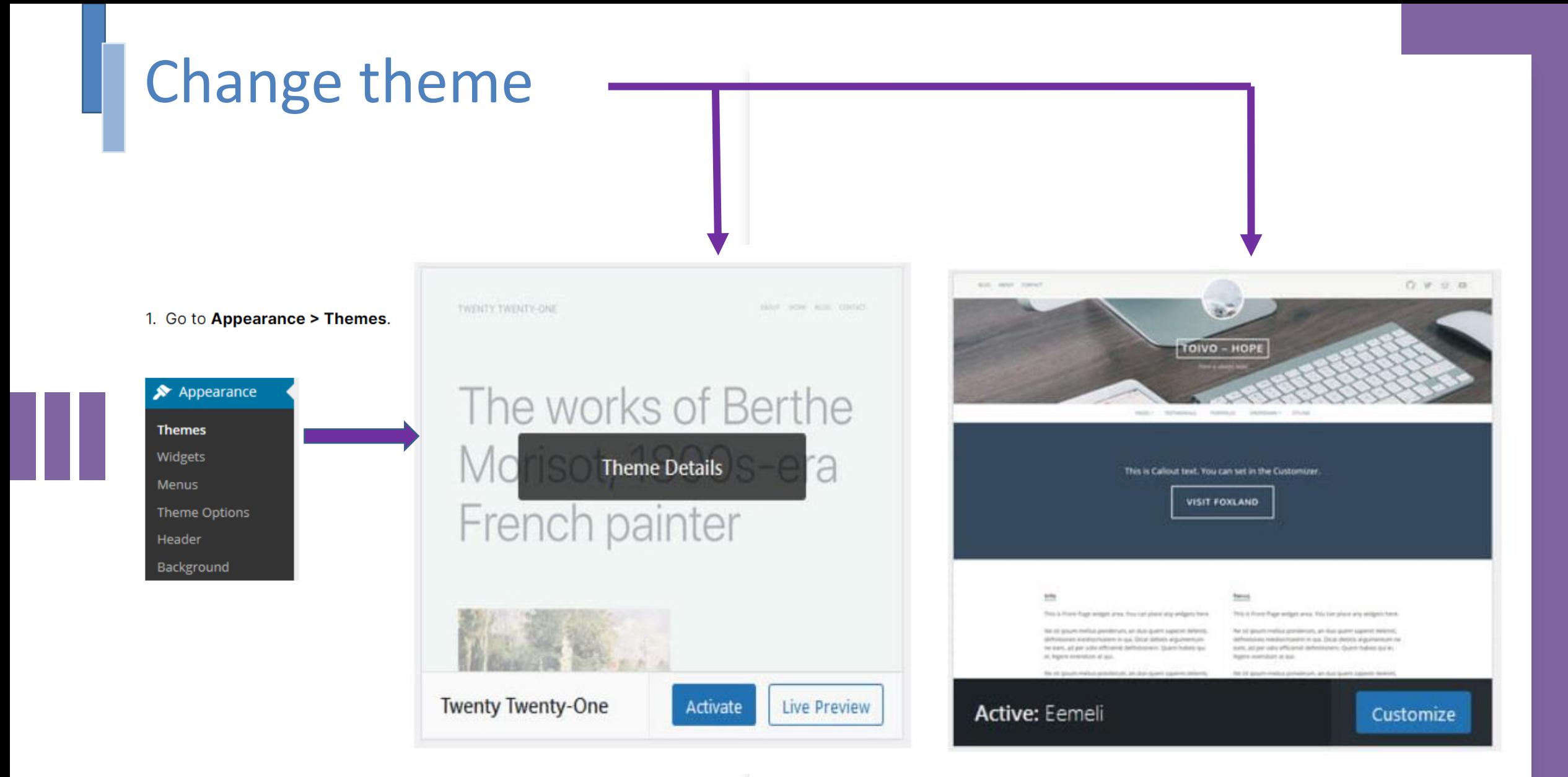

# www.edublog.org LET'S DO HANDS ON PRACTICE ...

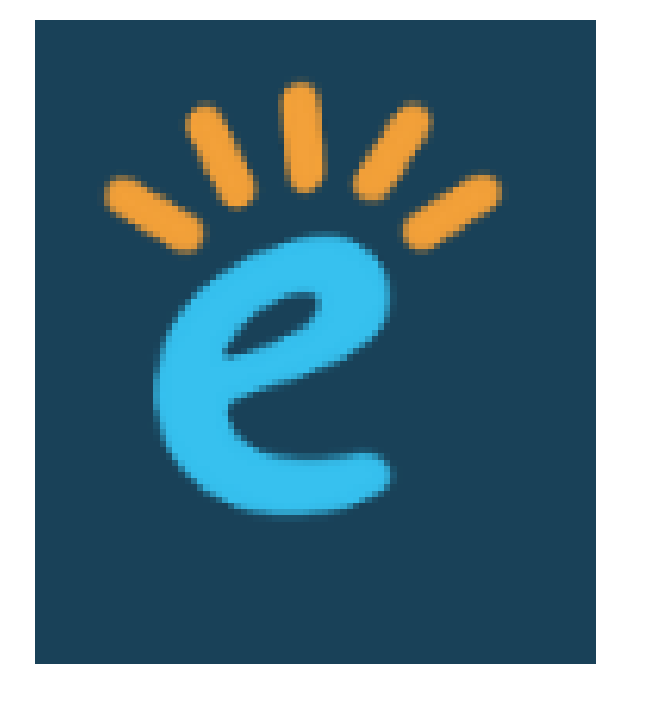

# **Thank You..!!**

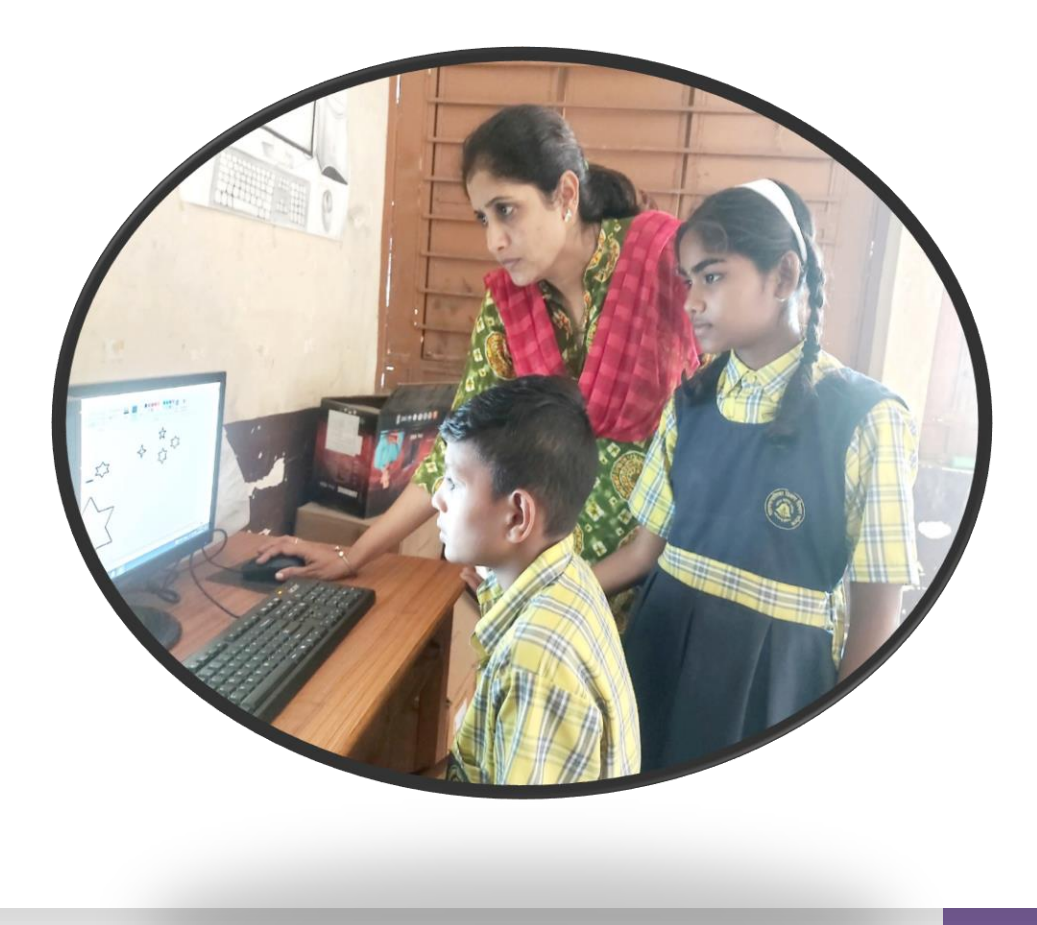